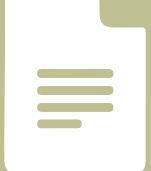

# **Google Documents**

Google Documents is a web-based collaborative word processing tool. You can use it like a flipchart in an in-person meeting.

#### 1. Pre-Meeting

- Try out Google Documents by following this link: https://bit.ly/2yxsxYz
- •Practice by typing a greeting in the space provided.
- •Introduce yourself in the table provided. Scroll to the bottom of the introductions list, right click and select "Insert Row Below."

*This should take about 10 minutes.*

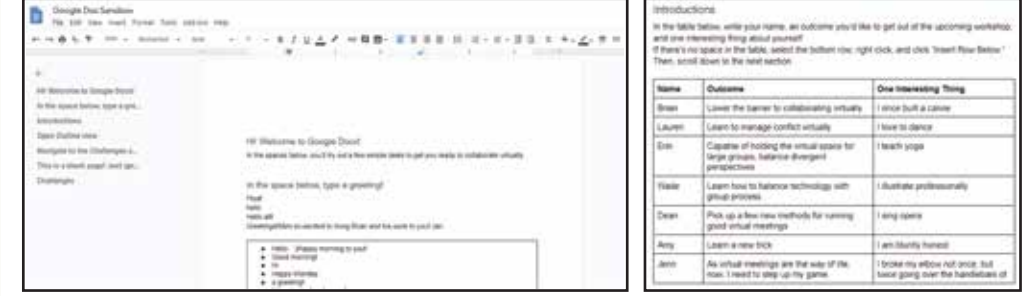

#### 2. Open Outline View

- •Outline View makes it easy to click to other parts of the document.
- •If the Outline View is already open, you should see this document's headers in a field to the left of the page. If Outline View isn't already open, click this icon  $\Box$  on the left.

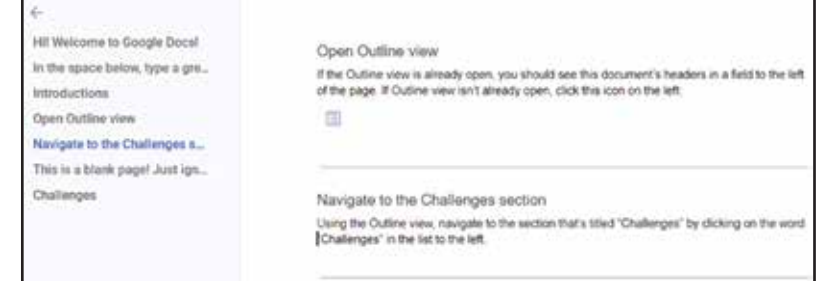

•Once you have Outline View open, practice navigating through the document by clicking the links.

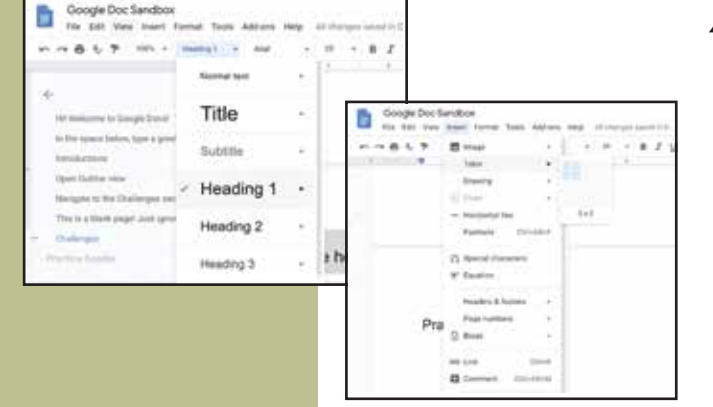

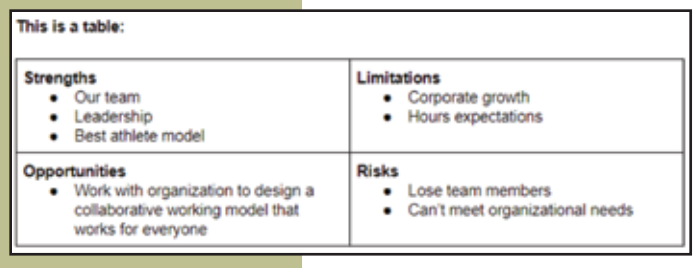

### 4. Creating a Title/Header

- In order to add something to the Outline View, i.e. make it a quick link, you need to create a header.
- Hit CTRL+ENTER to insert a page break. Type the text "Practice" Header."
- •Now the "Header" text will appear as a link in the Outline View menu.
- •Another way to do this is to change the Styles menu to "Title" or another "Heading" option before you begin to type.
- •If you create a header by mistake, change the text back to "Normal Text."

### 5. Creating a Table

- •Adding a table is a quick way to organize content.
- •Navigate to the Insert menu, select table, and indicate the number of rows and columns you would like to have using the guide. You can always add more later.
- •Your table will appear, and you can start to add content.

## **LIZARD BRAIN** See your Ideas. Think with Ink.™

www.lizardbrain.com • brian@lizardbrain.com • ph.:480.268.4607